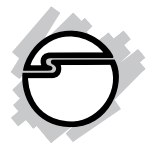

# **USB 2.0 Gigabit Ethernet Adapter Quick Installation Guide**

## **Introduction**

The *USB 2.0 Gigabit Ethernet Adapter* adds one 10/100/1000 Mbps Ethernet port to your USB 2.0 (or later) enabled system.

#### **Features and Benefits**

- Compliant with USB 2.0 Specification
- Compliant with IEEE 802.3, 802.3u, 802.3ab
- Full- and half-duplex capable (only fullduplex operation at 1000Mbps)
- Supports 10BASE-T, 100BASE-TX, 1000 BASE-T
- Supports suspended mode and remote wake up

#### **Serial Number Sticker**

Serial number is required for future return or exchange.

### **System Requirements**

- Desktop or notebook computer with an available USB 2.0 port
- Windows® 8 (32-/64-bit) / 7 (32-/64-bit) / Vista (32-/64-bit) / XP (32-/64-bit) / Server 2003 & 2008 (32-/64-bit) / Server 2008 R2
- MAC OS X 10.5.x or newer

### **Package Contents**

- USB 2.0 Gigabit Ethernet Adapter
- Driver CD
- Quick installation guide

### **Layout**

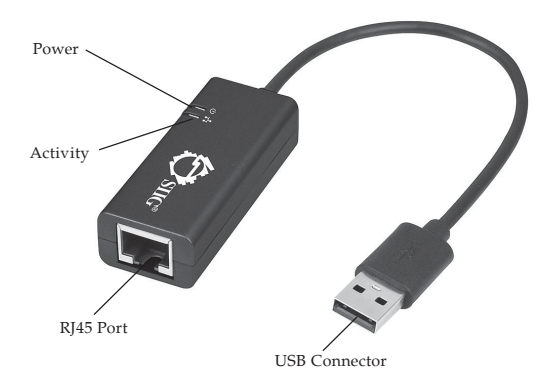

**Figure 1: USB 2.0 Gigabit Ethernet Adapter**

#### **LED Indicators**

Two LEDs to monitor your network connection.

- **Activity (Green):** Blinking when network activity is detected
- **Power (Green):** On when network is connected

## **Windows Installation**

Do not connect the *USB 2.0 Gigabit Ethernet Adapter* to your computer before instructed to do so.

#### **Windows 8 (32-/64-bit) / 7 (32-/64-bit) / Server 2008 R2**

1. At the desktop, insert the driver CD.

*At the AutoPlay box*: Click **Open folder to view files**, then double click **Setup**.

*If AutoPlay doesn't start*: Press **Windows key** and **R**, type **D:\Setup.exe** in the Run window, and press **Enter**. (Change **D:** to match your CD/DVD-ROM drive letter)

- 2. At **User Account Control**, click **Yes**.
- 3. At **Welcome to the LAN7500 Device Installer!**, click **Next**.
- 4. At **End User License Agreement**, check **I accept this EULA** box, click **Next**, then click **Finish**
- 5. Plug the *Adapter* into an available USB 2.0 port and the driver will install automatically.

6. Plug your network cable into the *Adapter* then plug the other end into your network hub, switch or router.

#### **Windows Vista (32-/64-bit)**

- 1. At the desktop, insert the driver CD. *At the AutoPlay box*: Click **Setup.exe**. *If AutoPlay doesn't start*: Click **Start**, in **Start Search**, type **D:\Setup.exe**, and press **Enter**. (Change **D:** to match your CD/DVD-ROM drive letter)
- 2. At **User Account Control**, click **Continue**.
- 3. At **Welcome to the LAN7500 Device Install!**, click **Next**.
- 4. At **End User License Agreement**, check **I accept this EULA** box, click **Next**, then click **Finish**
- 5. Plug the *Adapter* into an available USB 2.0 Port.
- 6. Plug your network cable into the *Adapter,* then plug the other end into your network hub, switch or router.

#### **Windows XP (32-/64-bit) / Server 2003 (32-/64-bit)**

- 1. At the desktop, insert the driver CD.
- 2. Click **Start**, **Run**, then type **D:\Setup.exe**, and click **OK**. (Change **D:** to match your CD/DVD-ROM drive letter)
- 3. At **Welcome to the LAN7500 Device Install!**, click **Next**.
- 4. At **End User License Agreement**, check **I accept this EULA** box, click **Next**, then click **Finish**.
- 5. Plug the *Adapter* into an available USB 2.0 port and the driver will install automatically.
- 6. Plug your network cable into the *Adapter*, then plug the other end into your network hub, switch or router.

#### **Windows Server 2008 (32-/64-bit)**

1. At the desktop, insert the driver CD. *At the AutoPlay box*: Click **Open folder to view files using Windows Explorer,** then double click **Setup.exe**.

> *If AutoPlay doesn't start*: Click **Start**, in Start Search type **D:\Setup.exe**, press **Enter**. (Change **D:** to match your CD/DVD-ROM drive letter)

- 2. At **Welcome to the LAN7500 Device Install!**, click **Next**.
- 3. At **End User License Agreement**, check **I accept this EULA** box, click **Next**, then click **Finish**.
- 4. Plug the *Adapter* into an available USB 2.0 port and the driver will install automatically.
- 5. At **System settings change**, click **Yes** to restart your computer.
- 6. When Windows resumes, plug your network cable into the *Adapter*, then plug the other end into your network hub, switch or router.

#### **To Verify Windows Installation**

1. Go to Device Manager to verify installation. *For Windows 8 / 7 / 2008 R2*: Right click **Computer**, click **Manage**, then click **Device Manager**.

> *For Windows Vista*: Right click **Computer**, click **Manage**, click **Continue**, then click **Device Manager**.

> *For Windows XP / Server 2003*: Right click **My Computer**, click **Manage**, then click **Device Manager**.

> *For Server 2008*: Right click **Computer**, click **Manage**, double click **Diagnostics**, then click **Device Manager**.

2. Double click **Network adapter**, **LAN7500 USB 2.0 to Ethernet 10/100/1000 Adapter** should be displayed.

# **Mac OS Installation**

- 1. At the desktop, insert the driver CD.
- 2. Double click the **Drivers** on the desktop.
- 3. Double click the **Mac OS X** folder. *For 10.5.x*: Double click **10.5.x** folder, then double click **LAN7500-1.0.2.pkg.** *For 10.6.x or later*: Double click **10.6.x and later** folder, then double click **LAN7500- 2.0.2.pkg**.
- 3. At **Introduction**, click **Continue**.
- 4. At **License**, click **Continue,** then click **Agree**.
- 5. At **Installation Type**, click **Install**.
- 6. Type **Name** and **Password**, then click **OK**.
- 7. When **The installation was successful**, then click **Close**.
- 8. Plug the *USB 2.0 Gigabit Ethernet Adapter* into an available USB 2.0 port, then plug your network cable into the *USB 2.0 Gigabit Ethernet Adapter*.

#### **To Verify MAC OS Installation**

- 1. Go to **Applications**, **Utilities**, **System Profiler** or **System Information**. Click **Extensions** from the side bar, and you'll see **AX88179** displayed**.**
- 2. Click **System Preference**, then click **Network**. The bullet before **USB Gigabit...** should be green.

Green bullet means successful installation and function works normally

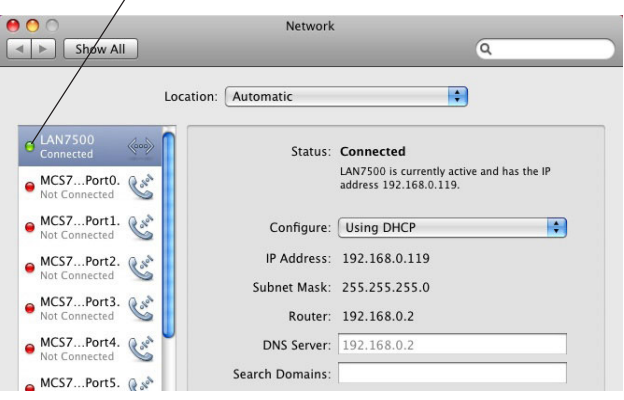

**Figure 2: Hardware information**

# **Technical Support and Warranty**

**QUESTIONS?** SIIG's **Online Support** has answers! Simply visit our web site at *www.siig.com* and click **Support**. Our online support database is updated daily with new drivers and solutions. Answers to your questions could be just a few clicks away. You can also submit questions online and a technical support analyst will promptly respond.

SIIG offers a 5-year manufacturer warranty with this product. This warranty covers the original purchaser and guarantees the product to be free of any defects in materials or workmanship for five (5) years from the date of purchase of the product.

SIIG will, at our discretion, repair or replace (with an identical product or product having similar features and functionality) the product if defective in materials or workmanship. This warranty gives you specific legal rights, and you may also have other rights which vary from state to state. Please see our web site for more warranty details.

If you encounter any problems with this product, please follow the procedures below.

A) If it is within the store's return policy period, please return the product to the store where you purchased from.

B) If your purchase has passed the store's return policy period, please follow the steps below to have the product repaired or replaced.

**Step 1:** Submit your RMA request.

Go to **www.siig.com**, click **Support**, then **REQUEST A PRODUCT REPLACEMENT** to submit a request to SIIG RMA or fax a request to 510-657-5962. Your RMA request will be processed, if the product is determined to be defective, an RMA number will be issued.

**Step 2:** After obtaining an RMA number, ship the product.

- Properly pack the product for shipping. All accessories that came with the original package must be included.
- Clearly write your RMA number on the top of the returned package. SIIG will refuse to accept any shipping package, and will not be responsible for a product returned without an RMA number posted on the outside of the shipping carton.
- You are responsible for the cost of shipping to SIIG. Ship the product to the following address:

**SIIG, Inc. 6078 Stewart Avenue Fremont, CA 94538-3152, USA RMA #:**

• SIIG will ship the repaired or replaced product via Ground in the U.S. and International Economy outside of the U.S. at no cost to the customer.

#### **About SIIG, Inc.**

Founded in 1985, SIIG, Inc. is a leading manufacturer of IT connectivity solutions (including Serial ATA and Ultra ATA Controllers, FireWire, USB, and legacy I/O adapters) that bridge the connection between Desktop/ Notebook systems and external peripherals. SIIG continues to grow by adding A/V and Digital Signage connectivity solutions to our extensive portfolio. SIIG products offer comprehensive user manuals, many user-friendly features, and are backed by an extensive manufacturer warranty. High quality control standards are evident by the overall ease of installation and compatibility of our products, as well as one of the lowest defective return rates in the industry. SIIG products can be found in computer retail stores, mail order catalogs, through major distributors, system integrators, and VARs in the Americas and the UK, and through e-commerce sites.

#### **PRODUCT NAME**

USB 2.0 Gigabit Ethernet Adapter

FCC RULES: TESTED TO COMPLY WITH FCC PART 15, CLASS B OPERATING ENVIRONMENT: FOR HOME OR OFFICE USE

#### **FCC COMPLIANCE STATEMENT:**

This device complies with part 15 of the FCC Rules. Operation is subject to the following two conditions: (1) This device may not cause harmful interference, and (2) this device must accept any interference received, including interference that may cause undesired operation.

THE PARTY RESPONSIBLE FOR PRODUCT COMPLIANCE

SIIG, Inc. 6078 Stewart Avenue Fremont, CA 94538-3152, USA Phone: 510-657-8688

USB 2.0 Gigabit Ethernet Adapter is a trademark of SIIG, Inc. SIIG and the SIIG logo are registered trademarks of SIIG, Inc. Mac and Mac OS are registered trademarks of Apple Computer, Inc. All other names used in this publication are for identification only and may be trademarks of their respective owners.

September, 2012 Copyright © 2012 by SIIG, Inc. All rights reserved.